- 1) Open Outlook 2007.
- 2) Go to **Tools** and then **Account Settings**.

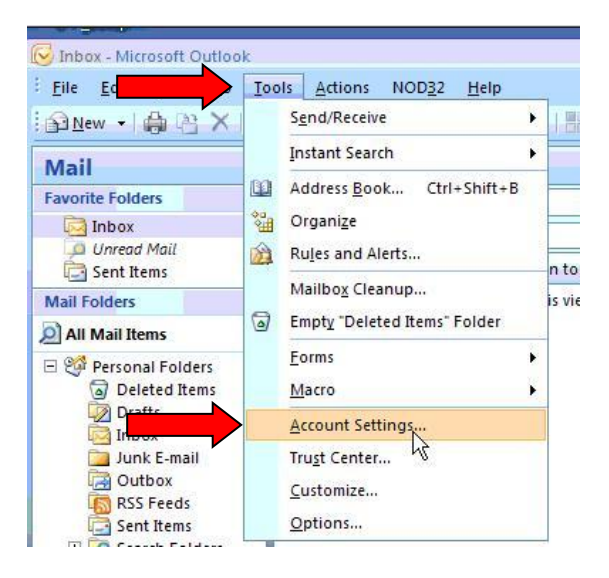

- 3) Click on the Email Tab and click on the "**NEW**.." button
- 4) Select **Microsoft Exchange, POP3, IMAP, or HTTP** and click on **NEXT**.
- **5)** Select the checkbox at the bottom **"Manually Configure Server Setting or additional Server types"** and click on **NEXT**

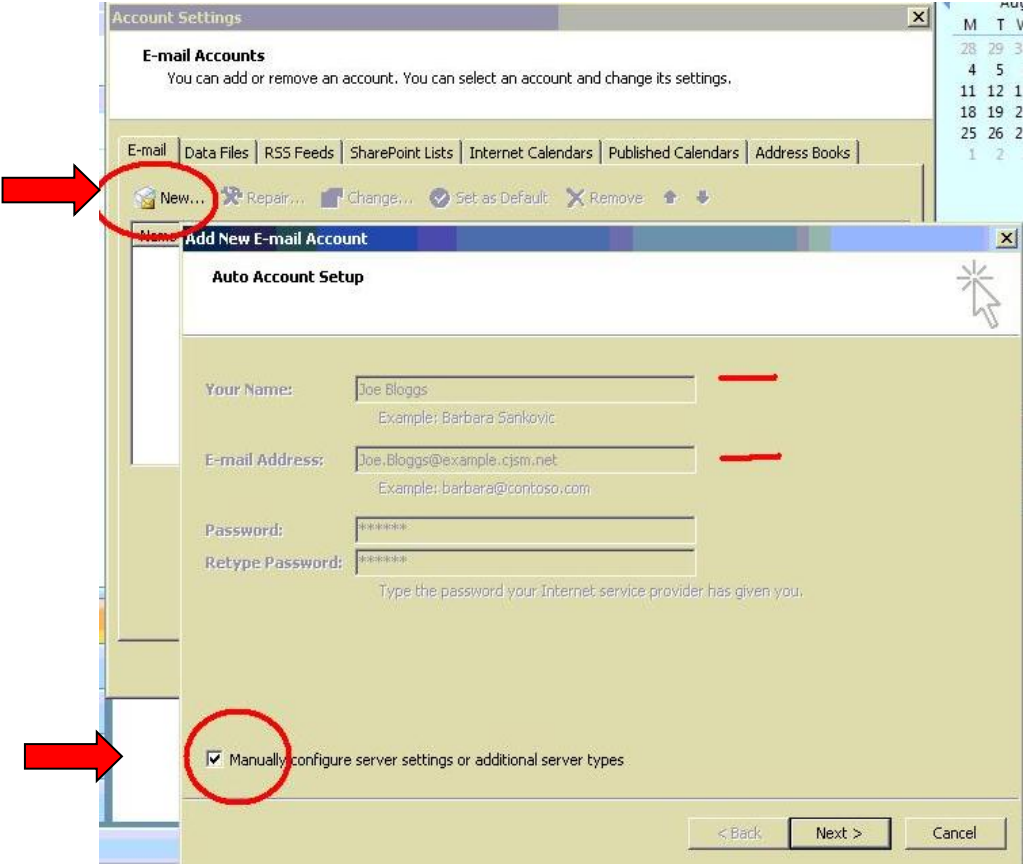

- 6) Select **INTERNET E-mail** and click **NEXT**.
- 7) Fill out the fields

Your Name: *John Smith (Enter your full name or nick name)* Email Address: [example@chambers.cjsm.net](mailto:example@chambers.cjsm.net) *(Enter your full CJSM email address)* Account Type: **POP3** Incoming Mail server: **Mail.cjsm.net** Outgoing Mail server: **smtp.cjsm.net** User Name: [firstname.Lastname@abbreviation](mailto:firstname.Lastname@abbreviation) 

Password: *Enter your CJSM password (the same one you use to login to the website)* Check Remember password.

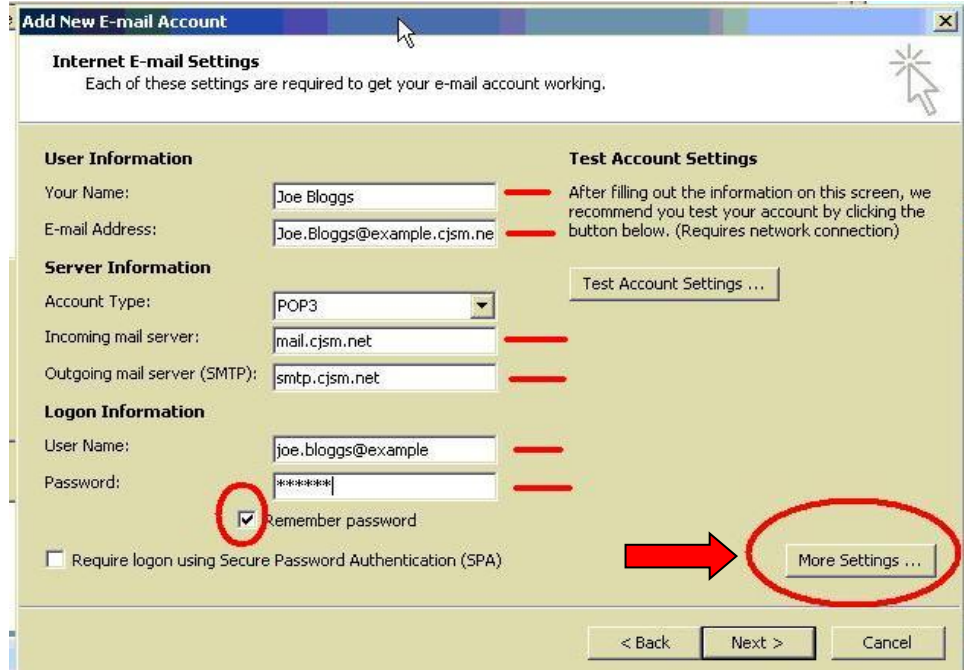

- 8) Click on the "**More Settings**" button.
- 9) Click on the "Outgoing server tab" and tick "My outgoing Server (SMTP) Requires Authentication)" and use same settings as my incoming Mail Server should also be selected.

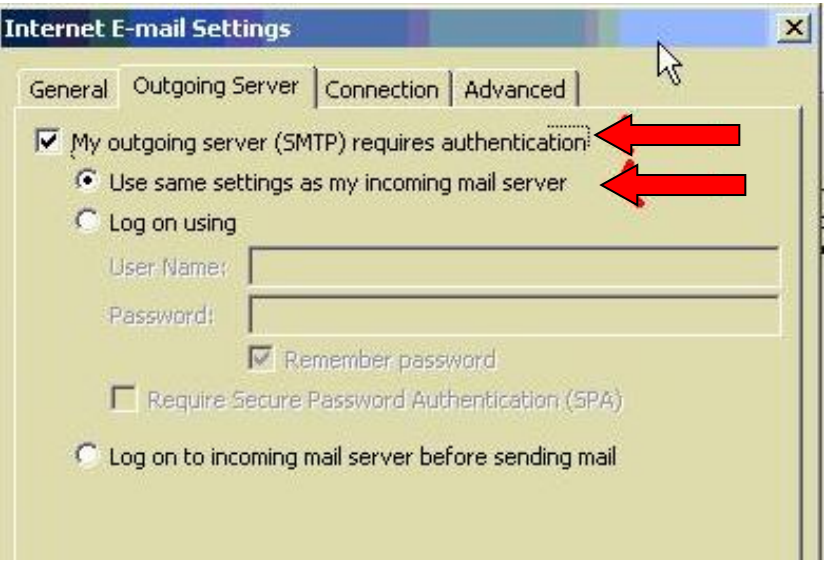

- **10)** Click on the **Advanced** Tab and check "**This Server requires an encrypted Connection SSL** (Port should change to 995)
- 11) Under "**Outgoing Server**" Use the following type of encrypted connection : **Auto**
	- a. Check "**Leave a Copy of messages on the server**."
	- b. Check "**Remove From Server when deleted from Delete items**"
	- c. Click on "**OK**"

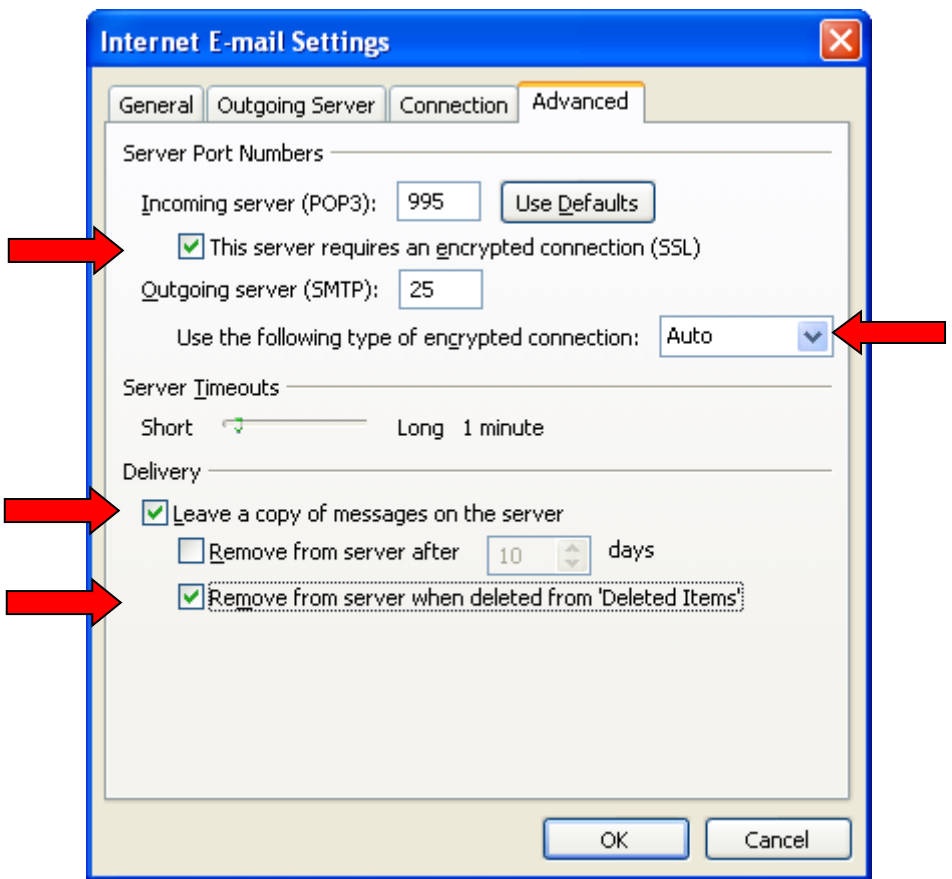

12) Click on the "Test Account Settings" button. If the account was setup successfully, you should see the following dialogue box. You can then click on **Close**, **Next** and **Finish**

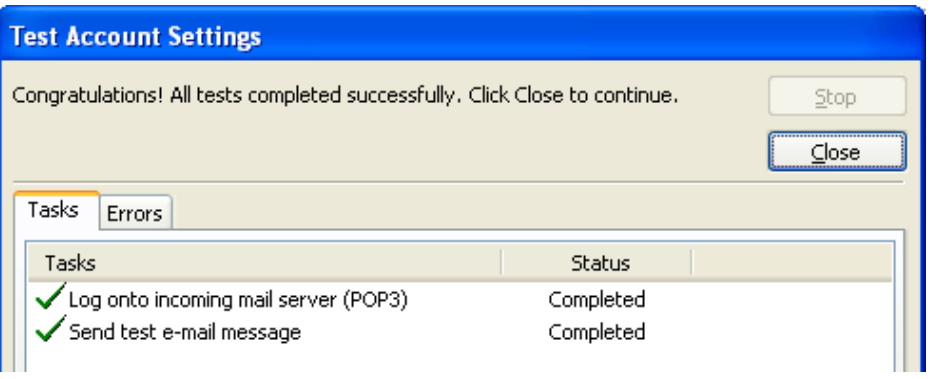

You have now successfully setup your CJSM Account. If the CJSM account is not set as default, please ensure you select to send from it, when sending a secure email.

## **Troubleshooting:**

*Note: if your POP3 account attempts to login 3 times with the incorrect password, your account will be locked and will require a password reset from your CJSM administrator.*

If you receive the following dialogue during the test account settings stage:

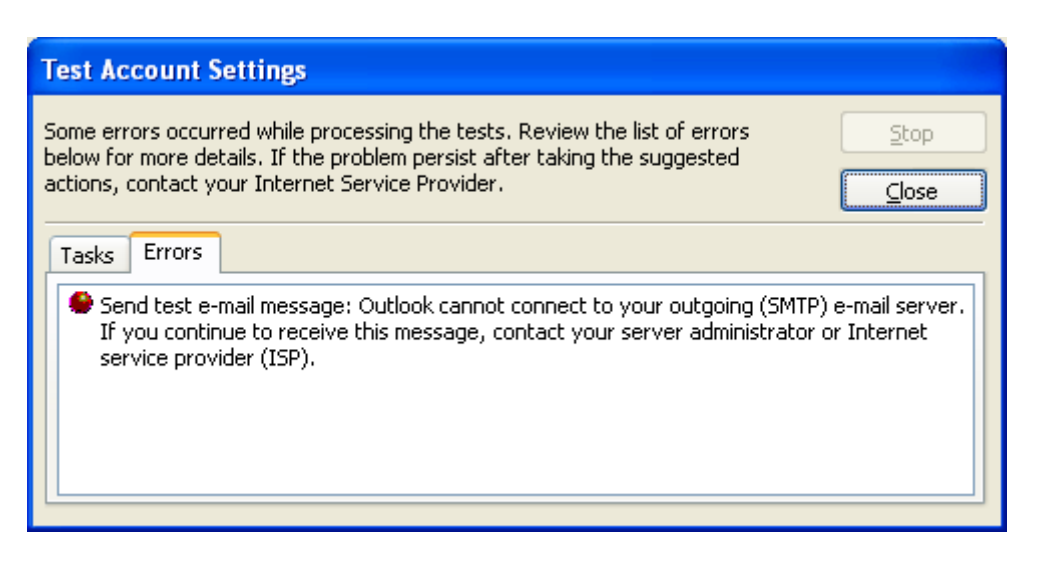

It is possible the default port **25** is being blocked by your Internet provider. Please use the alternative port 2525 instead. To do this, see step 10 above and change the port from 25 to **2525** under outgoing server.

- On occasions, antivirus software blocks secure email. Please disable "Email scanning" or "SMTP scanning" in your antivirus software to resolve this.
- If you receive the following dialogue during the test account settings:

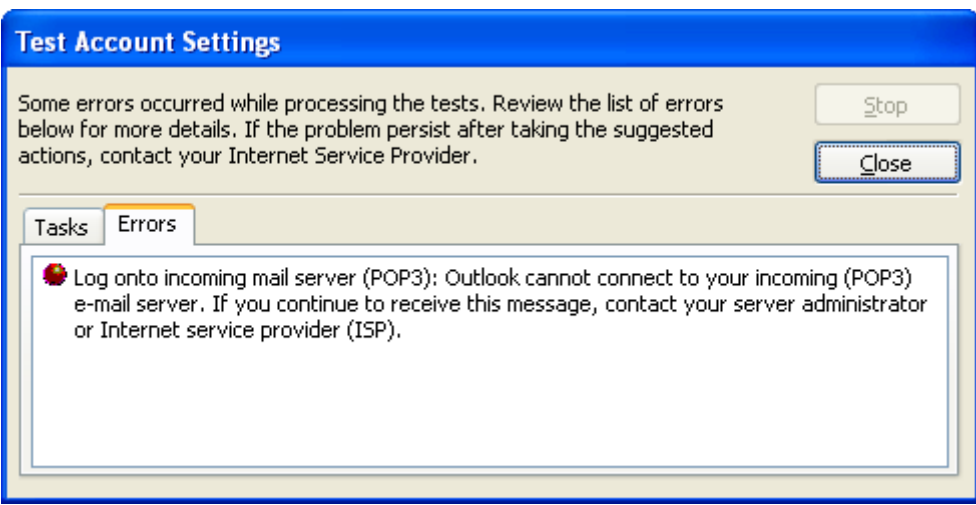

It would indicate, port 995 is being blocked by a firewall or antivirus. Please enable port 995on the firewall to fix this error.